# MAG 2 **User Guide**

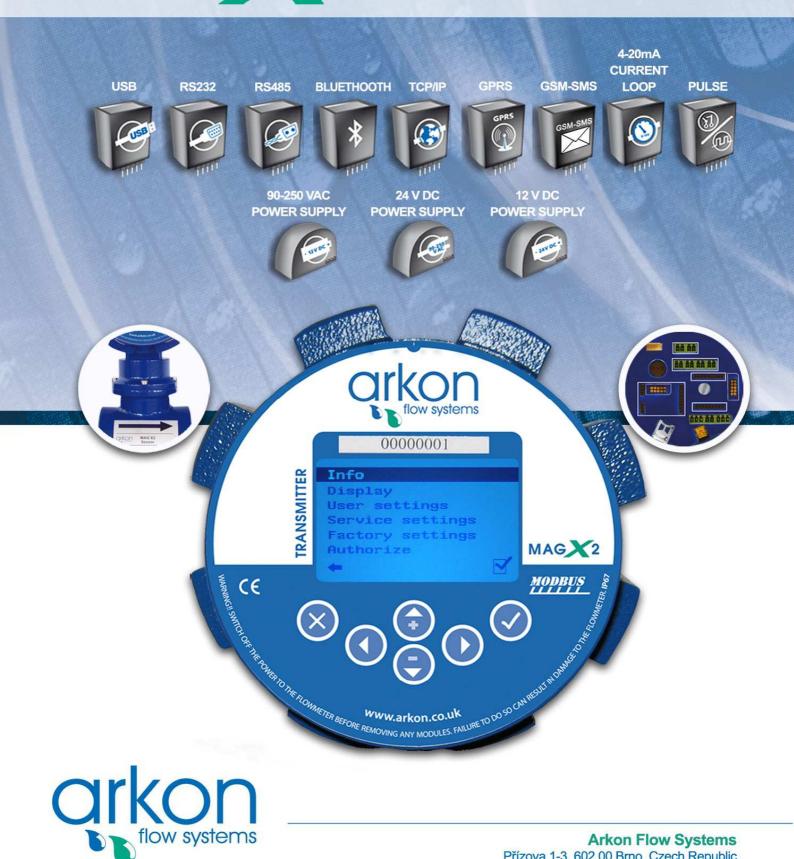

### **Arkon Flow Systems**

Přízova 1-3, 602 00 Brno, Czech Republic Tel. +420 543 214 822, Tel./Fax +420 543 215 249 Enquiries/ Orders/ General questions: office@arkon.co.uk Marketing support/ Brochures: marketing@arkon.co.uk Technical support: support@arkon.co.uk www.arkon.co.uk

## **List of Contents**

| 1. Introduction                                                                          | 4  |
|------------------------------------------------------------------------------------------|----|
| 1.1. Operating Principle                                                                 | 4  |
| 1.2. Applications                                                                        | 4  |
| 1.3. Safety Instructions                                                                 | 4  |
| 1.4. Unpacking the flowmeter                                                             | 4  |
|                                                                                          |    |
| 2. Installation                                                                          | 5  |
| 2.1. Remote or Compact                                                                   | 5  |
| 2.2. Sensor installation                                                                 | 5  |
| 2.3. Dry liner                                                                           | 6  |
| 2.4. Installation of the transmitter                                                     | 7  |
| 2.5. Module installation                                                                 | 8  |
| 2.6. Cables connections                                                                  | 9  |
| 2.7. Potting the remote sensor terminal box for sensor communication module version 7.1. | 10 |
| 3. MAGX2 Transmitter Unit                                                                | 11 |
| 3.1. Main screen                                                                         | 11 |
| 3.2. Flowmeter Menu                                                                      | 12 |
| 3.3. Info Menu                                                                           | 12 |
| 3.4. Display menu                                                                        | 13 |
| 3.4.1 Display > Unit Flow                                                                |    |
| 3.4.2 Display > Unit Volume                                                              |    |
| 3.4.3 Display > Unit Temperature                                                         |    |
| 3.4.4 Display > Language                                                                 | 13 |
| 3.4.5 Display > Contrast                                                                 | 13 |
| 3.5. User Settings Menu                                                                  | 14 |
| 3.5.1 User Setting > Measurement                                                         |    |
| 3.5.2 User Setting > Datalogger Interval                                                 |    |
| 3.5.3 User Setting > CSV Format                                                          |    |
| 3.5.4 User Setting > Air detector:                                                       |    |
| 3.5.5 User Setting > Air Constant                                                        |    |
| 3.5.6 User Setting > Delete Auxiliary Volume                                             |    |
| 3.5.7 User Setting > Start Delay                                                         |    |
| 3.5.8 User Setting > Samples per Avg.                                                    |    |
| 3.5.9 User Setting > Low Flow Cut-off                                                    |    |
| 3.5.10 User Setting > Flow Qn                                                            |    |
| 3.5.11. User Setting > Invert Flow                                                       |    |
| 3.5.12 User Setting > Current Loop                                                       |    |
| 3.5.13 User Setting > Voltage Output 3.5.14 User Setting > Pulse Output                  |    |
| 3.5.14 User Setting > Frequency output                                                   |    |
| 3.5.16 User Setting > Load Default Settings                                              |    |
| 3.5.17 User Setting > Date Setting                                                       |    |
| 3.5.17 User Setting > Date Setting                                                       |    |
| 3.5.19 User Setting > Password Setup                                                     |    |
| 3.5.20 User Setting > Modbus                                                             |    |
| 3.5.21 User Setting > Electrode Cleaning                                                 |    |
| 3.5.22. User Setting > Totalizer Cycling                                                 |    |
| 3.5.23 User Setting > GSM Settings                                                       |    |
| 3.6. Service Settings Menu                                                               | 26 |
| 3.6.1 Service Settings > Error delete                                                    | 26 |
| 3.6.2 Service Setting > OK delete                                                        |    |
| 3.6.3 Service Setting > Delete volume –                                                  |    |
| 3.6.4 Service Setting > Delete volume +                                                  |    |
| 3.6.5 Service Setting > Delete volume total                                              | 26 |
| 3.6.6 Service Setting > Flow Simulation                                                  |    |
| 3.6.7 Service Setting > Simulated Flow                                                   | 27 |

| <ul><li>3.7. Factory Settings Menu</li><li>3.8. Authorize Menu</li></ul> | 27<br>27 |
|--------------------------------------------------------------------------|----------|
| 4. Modules                                                               | 28       |
| 4.1. Power Supply Module                                                 | 28       |
| 4.2. Datalogger                                                          | 29       |
| 4.3. Module positioning                                                  | 29       |
| 4.4. USB Module                                                          | 29       |
| 4.5. RS485 Module                                                        | 31       |
| 4.6. RS232 Module                                                        | 32       |
| 4.7. TCP/IP Module                                                       | 33       |
| 4.8. BLUETOOTH Module                                                    | 34       |
| 4.9. GSM SMS Module                                                      | 35       |
| 4.10. GPRS Module                                                        | 36       |
| 4.11. Current Loop Output Module                                         | 37       |
| 4.12. V-Out Module                                                       | 38       |
| 4.13. Pulse output                                                       | 39       |
| 5. Maintenance                                                           | 40       |
| 5.1. Self –cleaning electrodes                                           | 40       |
| 6. Liner and electrode selection                                         | 41       |
| 7. Flowmeter Dimensions                                                  | 42       |
| 8. How to order your MAGX2                                               | 44       |
| 9. MAGX2 Error Code Table                                                | 46       |
| 10. Appendix                                                             | 47       |
| 10.1. CE requirements                                                    | 47       |
| 10.2. Warranty                                                           | 47       |
| 10.3. Contact                                                            | 47       |

V2.3 27-01-2012

### 1. Introduction

### 1.1. Operating Principle

The measurement is based on the principle of Faraday's law on electromagnetic induction in which an electric voltage is induced in an electrically conductive body that moves in a magnetic field.

Liquid flows through a tube in the direction of the magnetic field. Liquid with a certain minimum electrical conductivity induces a voltage which is detected by two electrodes located in a 90 degree angle from the magnetic field and the flow direction.

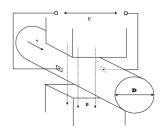

### 1.2. Applications

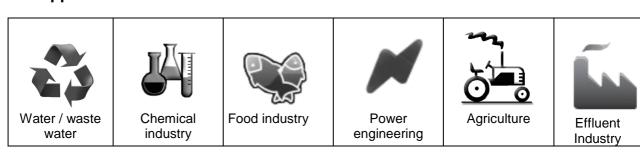

### 1.3. Safety Instructions

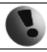

Please read this manual carefully before using the product.

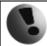

Keep this manual for future reference. Arkon Flow Systems, s.r.o will not be liable for any damage caused by improper use of the product or its accessories.

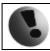

If the device is used any different way than is specified, the electric protection may be disrupted.

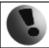

The MAGX2 flow converter - flow-meter must not be mounted in explosive hazardous areas.

### 1.4. Unpacking the flowmeter

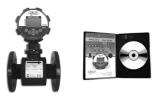

- While unpacking the flowmeter, conduct a visual check of the flowmeter upon receipt to make sure the product has not been damaged during transport.
- **2** Check the completeness of the package. In case of any problem, contact the Arkon sales department without delay.

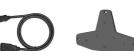

Flowmeter Cables CD ROM+ Manual Mounting kit

### 2. Installation

### 2.1. Remote or Compact

Any MAGX2 flowmeter can be delivered in two versions; Compact with IP67 or Remote. The compact version has the transmitter unit connected directly to the sensor body. This version does not require any further mounting or installation of the transmitter.

The remote version has a separated transmitter. It is connected to the sensor with a cable. The cable entry into the sensor is protected by a junction box, which can be potted to IP68 (page 10).

The cable entry on the transmitter side is through a M16x1.5 gland.

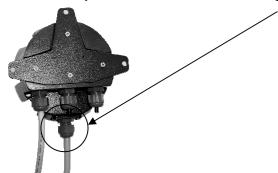

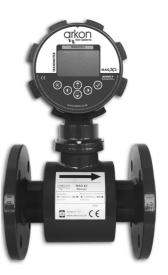

The cable type used for the connection between sensor and transmitter for remote versions: UNITRONIC® LiYCY (TP) 0035 830, 2x2x0.5

The MAGX2 is equipped with an electronic board located inside the sensor neck. This board sends a digital signal to the transmitter, unlike traditional flowmeters, which send an analogue signal. This allows the MAGX2 to carry its signal over much longer distances than conventional flowmeters; up to 500m is possible.

### 2.2. Sensor installation

Sensor dimensions can be found on page 42

Proper sensor installation is extremely important in order for your flowmeter to work correctly. Below, you will find minimum sensor installation requirements that need to be respected at all time.

Sensor installation requirements:

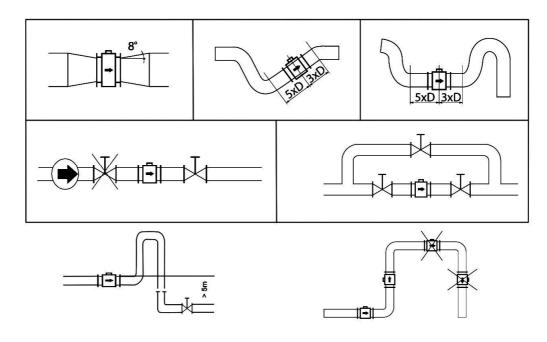

All MAGX2 sensors are supplied with 2 built in earthing electrodes which is sufficient for all applications with metal pipes and tanks. However on applications where all pipes and tanks are manufactured from plastic, it is recommended that earthing rings are also installed to ensure the maximum resistance of the sensor to earth is <1 ohm.

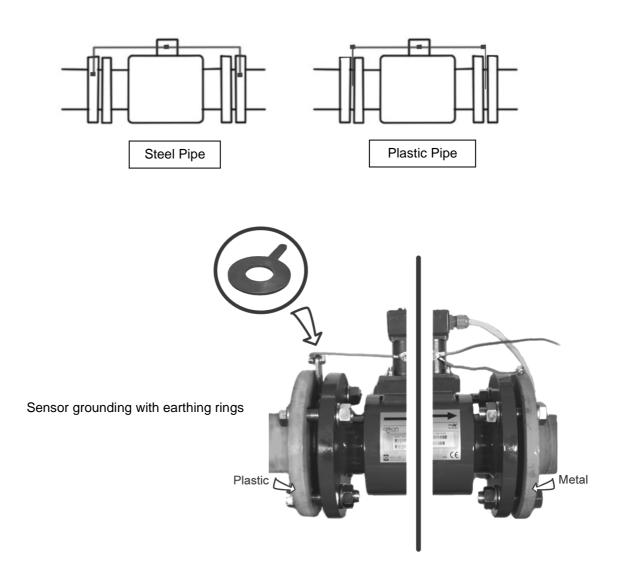

### 2.3. Dry liner

Flowmeters with a Hard Rubber liner can show incorrect readings during the first 2-3 days after installation. This is due to the fact that the time needed for transport and the time before installation is long enough for the liner to dry out, and thus it changes shape/size. This change, in effect, affects reading accuracy. Simply be keeping the meter wet, this problem solve itself within 2-3 days and no other action is required at all.

### 2.4. Installation of the transmitter

In case of a compact flowmeter version, the transmitter will need no further installation, and should be ready for use. In case of a remote version, the following 4 steps are necessary.

Mount the transmitter to a wall, panel, or DIN-rail.

Wall mounting:

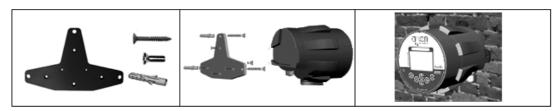

DIN-rail mounting:

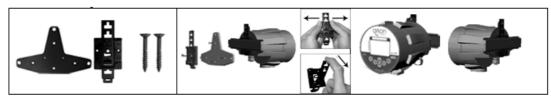

Panel mounting:

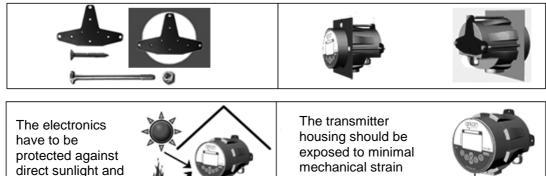

only (max. 1kg)!

② Connect the transmitter to the signal cable from the sensor. To do this, first open the transmitter housing by disconnecting the two parts of the transmitter housing with the metal "key" that is provided with the meter

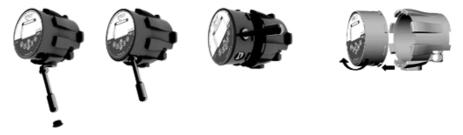

high temperatures!

After the meter is opened, pull the signal cable through the cable gland on the bottom of the transmitter housing (see page 5). Connect the connector at the end of the signal cable from the sensor to the transmitter circuit board.

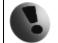

Electrical installation should only be done by a qualified person. Standard safety regulations for hazardous electrical installations have to be respected.

**3** Connect the transmitter to network power.

The customer is assumed to supply its own network power supply cable (90-250VAC, 24VDC or 12VDC, depending on the type of power supply ordered with the flowmeter). Before connecting to network power, the cable needs to be properly connected to the transmitter.

First pull the cable end through one of the cable glands (ideally the first on the left looking at the transmitter housing from the back-side) on the bottom of the transmitter.

Recommend 3x1mm round crosscut cable.

After connecting the power cable, close the housing and connect the cable to network power. This will make the flowmeter switch on.

**9** Set up the transmitter for use.

You are now ready to start using your flowmeter or to customize its settings as per your requirements. For example:

- Set-up the measurement unit of flow-rate displayed, e.g. m3/hr.
- Set up of the unit for the volume displayed. For all volume counters this same unit will be used.

### 2.5. Module installation

- Always check if the module does not have a bent or broken pin, before placing it in the correct module slot of the MAGX2 motherboard.
- Always make sure you place the module in the correct slot of the motherboard! The name that is written on the module itself has to match the name written next to the slot. Placing the module in an incorrect slot can cause damage to the module and the motherboard, and has to be avoided by careful module installation!
- Check whether you are placing the module in the correct position. It does matter how you turn the module to fit the slot! The white line around the actual slot on the motherboard indicates the correct position of installation. The bevelled corner should be your point of orientation (note the picture below).

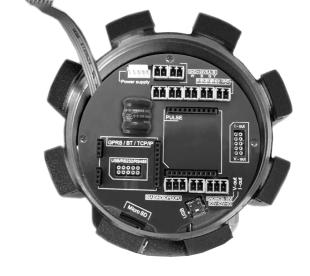

• Now you can place the module in its slot:

Correct installation

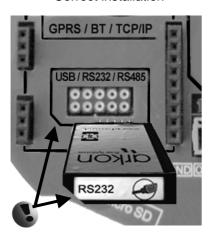

### Incorrect installations

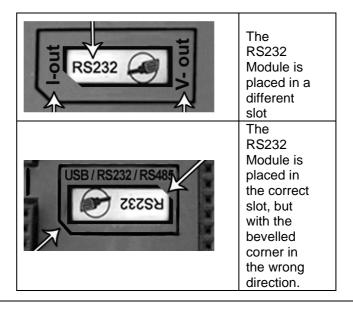

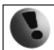

### 2.6. Cables connections

The following diagrams show the connections of the cables between sensor and transmitter.

### Sensor communication module version 7.1

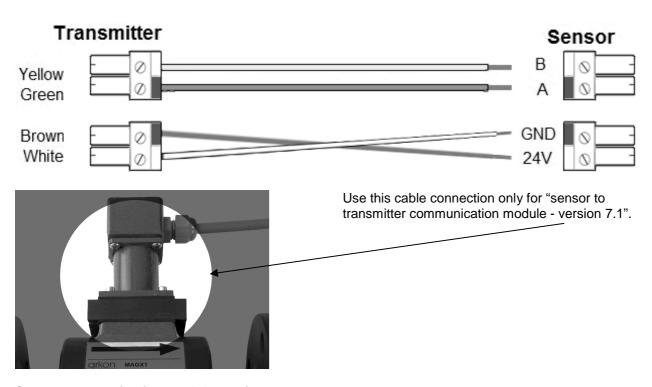

### Sensor communication module version 8.0

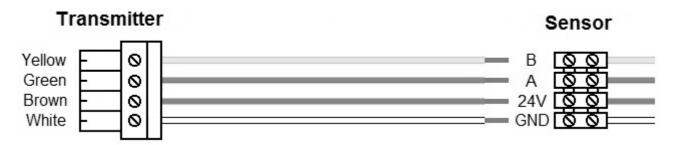

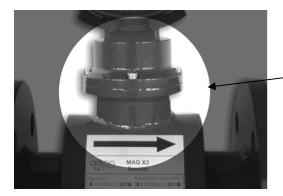

Use this cable connection only for "sensor to transmitter communication module – version 8.0".

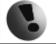

"Please note that in different versions of the transmitter, 2 types of connections can be used. Theses are, 1  $\times$  4-pin connector instead of a 2  $\times$  2-pin connector as shown in the picture."

# 2.7. Potting the remote sensor terminal box for sensor communication module version 7.1.

For sensor communication module version 8.0 flowmeter sensor are delivered with IP68 from factory.

For sensor communication module version 7.1, to guarantee IP68 protection of the sensor, it is necessary to pot the sensor terminal box properly. The proper way to do this is described below:

| 0 | Plug the connectors into the sensor (white and green wire adjacent).                              |
|---|---------------------------------------------------------------------------------------------------|
| 2 | Screw the small terminal box to the sensor neck (4 screws).                                       |
| € | Fill the terminal box completely with silicone, by squeezing it through the opening on top of the |
|   | box.                                                                                              |
| 4 | Close the small terminal box with the sealing screw.                                              |

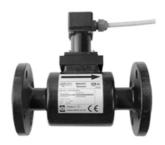

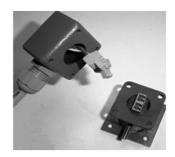

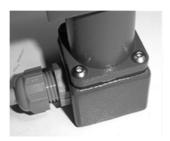

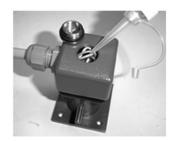

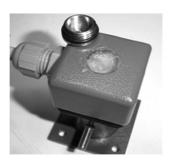

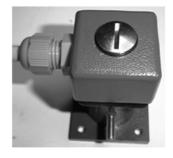

### 3. MAGX2 Transmitter Unit

| Module Name:           | Module Short Name: | Symbol: | Ordering Code:           |
|------------------------|--------------------|---------|--------------------------|
| MAGX2 Transmitter Unit | Transmitter        |         | "MAGX2 Transmitter Unit" |

The MAGX2 Transmitter unit is the main part of the flowmeter. It consists of the MAGX2 motherboard, a graphical display, touch-button controls and a transmitter housing.

Through the display and with help of the touch buttons, you can go through the various menu's for data reading, configuration and setup of your flowmeter.

### The following symbols are used in this manual and on the flowmeter display.

| Ø        | ENTER       | <b>(</b> +0   | LEFT                       |
|----------|-------------|---------------|----------------------------|
| <b>⋉</b> | Esc<br>Back | <b>↑</b>      | Selection menu<br>Key-lock |
| Ü        | DOWN        | <u>a</u><br>Z | Electrode cleaning         |
| <b>-</b> | RIGHT       | D             | Demo mode                  |
| 0        | UP          |               | SD card present            |

Touch-buttons are working on capacitance principle therefore any conductive material close to button's area will cause button press. Even water can do it so it is strongly recommended to use key-lock when any presence of water is expected. 30 seconds after turning the flowmeter on, touch-buttons autocalibration is started so function of the touch-buttons may be unstable.

The MAGX2 transmitter has a key-lock possibility. You can lock touch-buttons by touching the Esc key first followed by the Enter key within one second. This will lock the flowmeter and there will be a lock symbol on display.

Touching the buttons will have no effect on flowmeters function. To unlock buttons touch the buttons same way as for locking.

If flowmeter is in cleaning electrode there is a <u>lightning symbol</u> on display.

Upon starting the flowmeter, you will automatically see the main screen of the menu.

If transmitter is switched off from power supply longer than 3 months, output settings may be lost.

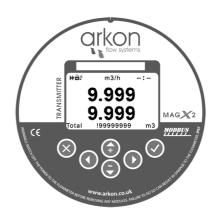

### 3.1. Main screen

### **Total Volume**

This is the total volume counter; the sum of all historical flows for a particular flowmeter. The user is not able to zero this counter without use of the service password. Direction of flow is ignored for this counter (negative flow is calculated the same way as positive flow).

### **Positive Volume**

This counter is only credited when the measured medium is flowing in the chosen positive direction. In case the flow is 0, or if it is flowing in the opposite (negative) direction, the number on the counter remains the same.

### **Negative Volume**

This counter works the same way as the positive volume counter, yet in the opposite direction. In case the flow is 0, or flowing in the designated positive direction, the number on this counter will remain the same.

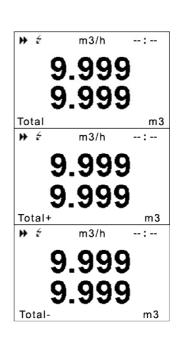

### **Auxiliary Volume**

This is a 2nd total volume counter. It works the same as the Total Volume positive counter, yet with the only difference being that it can be reset to 0 at any time, with **User Settings** password.

### **Temperature**

This item is a temperature indication for the measured medium.

You can cycle through these 5 indication screens by pressing the up and down buttons on the transmitter.

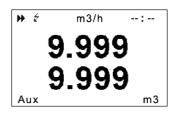

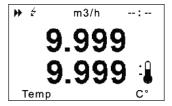

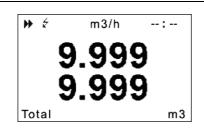

It is possible to change the number of decimal digits of the actual flow displayed in the main screen:

decimal numbers -->

By using the **C** buttons.

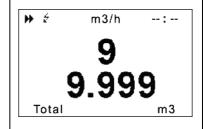

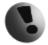

If value of any Volume counter higher than 4 000 000 m3, than value of Volume show only in m3 unit. If value of any Volume counter higher than 999 999 m3, then this Volume will be reset to 0

### 3.2. Flowmeter Menu

After pressing the enter button you get to into the root-menu. From here, you can chose any of the sub-menu's displayed in the picture on the right.

Navigate with  $\mathbf{\Theta}\mathbf{O}$  and select your choice with  $\mathbf{\Theta}$ .

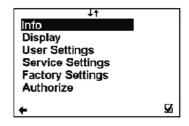

### 3.3. Info Menu

Date This item shows the current date according to the transmitter's setup. It can be

changed in the User Settings menu.

Unit No. Displays the serial number of the motherboard. This number is allocated during

production by the manufacturer.

Sensor Unit No. Displays the serial number of the sensor. This number is allocated during production

by the manufacturer. This item is working with sensor v.8 and newer.

**Error (min)** The number of minutes the device was not measuring because of errors.

**OK (min)** The number of minutes that the device measured correctly.

Diameter This item shows the nominal sensor diameter that is currently configured for the

given flowmeter.

Flow Qn Here, the flowmeter displays the predicted nominal flow. Values can be changed

under User Settings.

Firmware No.
Actual Error
Power frequency
SD card present
GSM module
This shows the current firmware version.
This shows all actual errors. (see chapter 9)
Identifies the network power supply frequency.
Shows if the SD card is inserted in the flowmeter.
Shows if the GPRS module is inserted in the flowmeter.

present

present

GPRS IP address

Displays IP address of GPRS module.

Signal strength of the GSM SMS Module.

**GPRS module** Shows if the GPRS module is inserted in the flowmeter.

### 3.4. Display menu

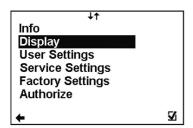

### 3.4.1 Display > Unit Flow

Setup of the displayed measurement unit for current

flow.

**UKG / min** UK gallon per minute USG / min US gallon per minute m3 / h Cubic meters per hour I / min Litres per minute I/s Litres per second

(item selection **♥** confirm **☑**, selection identification **⊙** back **←**)

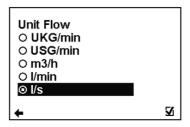

### 3.4.2 Display > Unit Volume

Setup of the displayed measurement unit for total flow.

**UKG UK** gallon **USG** US gallon Cubic meter m3

ı Litre

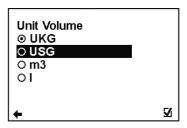

(item selection **♥** confirm **☑**, selection identification **⊙** back **←**)

### 3.4.3 Display > Unit Temperature

Setup of the displayed measurement unit of temperature indication.

C **Degrees Celsius** F

Degrees Fahrenheit

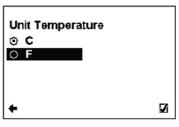

(item selection **UO** confirm **☑**, selection identification **⊙** back **←**)

### 3.4.4 Display > Language

Setup of the language for flowmeter menu

**ENG English SPA** Spanish

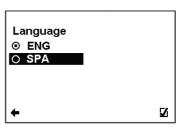

(item selection **OO** confirm **☑**, selection identification **⊙** back **←**)

### 3.4.5 Display > Contrast

Contrast of the display setup.

Possible range: 0 - 100 %

Back with no change 00 Selection of digit position

00 Value setting

 $\square$ Confirmation of setup and saving to memory.

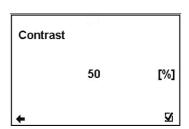

### 3.5. User Settings Menu

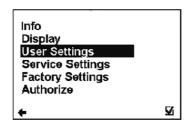

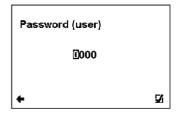

To enter the User Settings menu, it is necessary to enter the user password. The default factory setting is 1111. See page 22 for user password settings.

### 3.5.1 User Setting > Measurement

This option allows selecting flow measurement to be on or off.

RUN The device is measuring, the totalizers are active.

STOP The display will show a value, yet the totalizers

are off.

(item selection ♥n confirm ☑, selection identification ⊙ back ←)

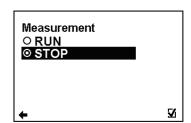

### 3.5.2 User Setting > Datalogger Interval

This option allows select how often will be totalizers saved

on SD card

OFF Totalizer is not used (SD card not necessary)

1 minute The interval of saving totalizers. SD card

5 minutes needed.

10 minutes 15 minutes 30 minutes 1 hour

2 hours 6 hours 12 hours 24 hours

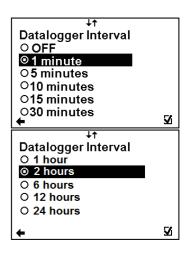

(item selection  $\mathbf{O}\mathbf{O}$  confirm  $\mathbf{\Box}$ , selection identification  $\mathbf{\odot}$  back  $\mathbf{\leftarrow}$ )

While there is an error "SD card not inserted" or "SD Open file" active and the user plugs in the SD card, error will disapear after next write to the datalogger. It is recommended to setup the datalogger interval again or restart the flowmeter after every SD card plug

### 3.5.3 User Setting > CSV Format

This option allows selecting separator between each data in datalogger

Comma (,) Select comma Semicolon (;) Select semi-colon

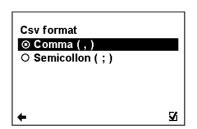

(item selection **OO** confirm **☑**, selection identification **⊙** back **←**)

### 3.5.4 User Setting > Air detector:

This option allows selecting empty pipe check (air detector) to be on or off.

ON The detector is active
OFF The detector is switched off

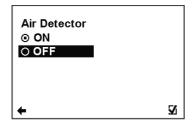

(item selection **♥** on confirm **☑**, selection identification **⊙** back **←**)

### 3.5.5 User Setting > Air Constant

Constant value to determine the Empty Pipe detection limit.

Possible range: 0.000 − 0.999

Back with no change
Selection of digit position

**OU** Value setting

☑ Confirmation of setup and saving to memory.

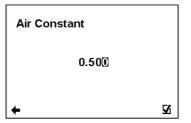

### 3.5.6 User Setting > Delete Auxiliary Volume

This function serves to zero the auxiliary flow totalizer.

■ No change

☑ Zero the auxiliary totalizer

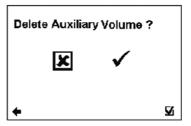

(item selection ⊃ C confirm ☑, back ←☑)

### 3.5.7 User Setting > Start Delay

Time delay for the flowmeter where it, after switching on, will not request measurement data from the sensor.

Possible range: 0 - 120 s

Back with no change
Selection of digit position

**00** Value setting

☑ Confirmation of setup and saving to memory.

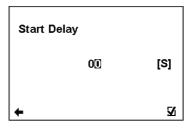

### 3.5.1.

### 3.5.8 User Setting > Samples per Avg.

The number of samples that the flowmeter will use for calculation of its displayed average flow value/time unit.

Possible range: 1-120 samples/avg

← Back with no change

Selection of digit position

**OU** Value setting

☑ Confirmation of setup and saving to memory.

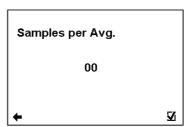

### 3.5.9 User Setting > Low Flow Cut-off

This function serves to set the minimum flow the flowmeter will react on.

← Back with no change

**OU** Value setting

☑ Confirmation of setup and saving to memory.

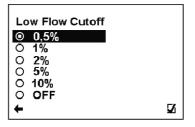

(item selection **U** ∩ confirm **I** selection identification **O** back **←**)

MAGX2 User Guide 15 V2.3 27-01-2012

### 3.5.10 User Setting > Flow Qn

This function serves to setup the nominal flow-rate.

Possible range: 0 − 36000 m3/h

Back with no change
Selection of digit position

**OU** Value setting

Confirmation of setup and saving to memory.

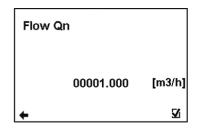

### 3.5.11. User Setting > Invert Flow

This function serves to change the definition of flow direction.

Back with no change Choice selection

☑ Confirmation of setup and saving to memory.

(item selection ♥O confirm ☑ selection identification ⊙ back ←)

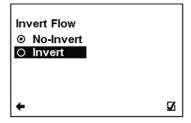

### 3.5.12 User Setting > Current Loop

← Back with no change

**00** Item selection

☑ Confirmation of setup and saving to memory.

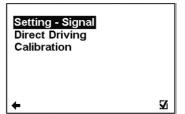

### User Setting > Current Loop > Settings Signal

This function serves to select which signal the output should be giving.

← Back with no change∩ ← Choice selection

☑ Confirmation of setup and saving to memory.

**Flow +** Output: 10mA for any positive flow.

**Flow -** Output: 10mA for any negative flow.

**Error** Output: 10mA, for any error identified by the

device. The signal can be cancelled by pressing any push button on the flowmeter.

Air Detect Output: 10mA, during air detection (empty

pipe).

Fixed Output: fixed output of 10mA

**Direct Driving** Output: Direct Driving – setup is below

**OFF** Output: fixed output of 4mA

# Setting - Signal Flow + Flow Error Air Detect Fixed Direct Driving Setting - Signal

### **User Setting > Current Loop > Direct Driving**

This function serves to set flow values in relation to current output.

Possible range: 0.000 - 36000 m3/h, 4 - 20mA

Back with no change
Selection of digit position

**OU** Change of value

☑ Confirmation of setup and saving to memory.

**Flow** Setup of measurement flow-range (only positive

min.-max values)

**Current** Setup of the current output range, corresponding to the actual flow-rate within the given

min.-max range.

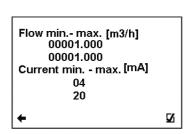

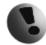

When changing an item for the current loop output, all settings for the voltage output are to be changed, to make sure there will be no signal conflict at

the output port. The output that is not used has to be switched off (Settings - Signal - OFF).

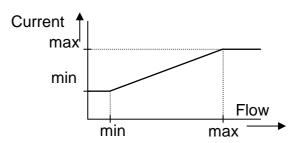

### User Setting > Current Loop > Calibration

This function serves to modify current loop output signal.

Possible range: 4 - 20mA, 0.5000 - 1.5000 **←** Back with no change 00 Selection of digit position

00 Change of value

 $\overline{\mathbf{A}}$ Confirmation of setup and saving to memory.

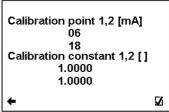

Setup of calibration point 1, 2. First point must be less than second point. Calibration

point 1,2

Calibration Setup of calibration constant for first and for second calibration point.

constant 1,2

Formula for calibration constant calculation: Expected value: 6 mA, Measured value: 6.1 mA

Calibration point one: 6mA

Calibration constant one =  $\frac{6}{6.1}$  = 0.9836

Expected value: 18 mA, Measured value: 17.9 mA

Calibration point two: 18mACalibration constant two  $=\frac{18}{17.9} = 1.0056$ 

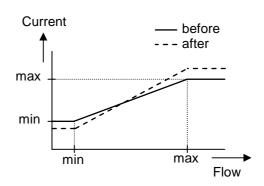

### 3.5.13 User Setting > Voltage Output

Back with no change 00 Item selection

 $\square$ Confirmation of setup and saving to

memory.

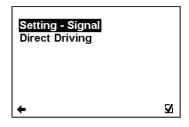

### User Setting > Voltage Output > Settings Signal

This function serves to select which signal the output should be

giving.

Back with no change ← 00 Item selection

 $\square$ Confirmation of setup and saving to memory.

Output: 5V for any positive flow. Flow + Flow -Output: 5V for any negative flow.

**Error** Output: 5V, for any error identified by the

> device. The signal can be cancelled by pressing any push button on the flowmeter.

**Air Detect** Output: 5V, during air detection (empty pipe).

Fixed Fixed output of 5V

**Direct Driving** Output: Direct Driving - setup is below

**OFF** Output is OFF (0V).

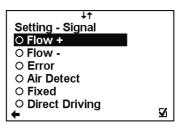

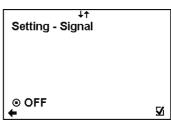

### User Setting > Voltage Output > Direct Driving

This function serves to set flow values in relation to voltage output. Possible range: 0.000 - 36000 m3/h, 0 - 10V

**←** Back with no change 00 Selection of digit position

00 Change of value Flow min.- max. [m3/h] 00001.000 00001.000 Voltage min. - max. [V] 00 10 **V** 

 $\mathbf{\Lambda}$ Confirmation of setup and saving to

memory.

Flow Setup of measurement flow-range (only positive values)

min.-max

Voltage min.-Setup of the voltage output range, corresponding to the actual flow-rate within the

given range. max

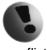

When changing an item for the Voltage output, all settings for the current output are to be changed, to make sure there will be no signal conflict at the output port. The output that is not used

has to be switched off (Settings – Signal – OFF).

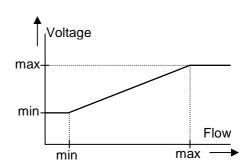

### 3.5.14 User Setting > Pulse Output

**RE1 & RE2 RE3 & RE4** 

Back with no change 00 Item selection

 $\sqrt{\phantom{a}}$ Confirmation of setup and saving to

memory.

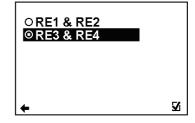

### User Setting > Pulse Output > RE1 & RE2

**RE1 function RE2 function Comparator Settings** 

← Back with no change 00 Item selection

 $\sqrt{\phantom{a}}$ Confirmation of setup and saving to memory.

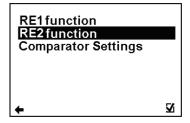

### User Setting > Pulse Output > RE1 & RE2 > RE1 (RE2) function

This function serves to select which signal the output should be giving. The relays are independent to each other.

Back with no change 00 Item selection

 $\square$ Confirmation of setup and saving to memory.

**OFF** Output: OFF, fixed status signal **Fixed** Output: ON, fixed status signal Flow + Output: ON, for any positive flow Flow -Output: ON, for any negative flow

**Error** Output: ON, for any error identified by the

device. The signal can be cancelled by pressing any push button on the flowmeter.

**Air Detect** Output: ON, during air detection (empty pipe). Comparator Output: ON, if the actual flow-rate is within the On In given range (can be set under Comparator

Flow).

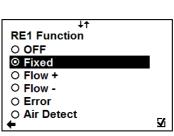

Comparator On Out

Output: ON, if the actual flow-rate is outside the given range (can be set under Comparator

Flow).

Comparator On<F<sub>1</sub>

Output: ON, if the actual flow flow-rate is smaller than the value set as "Flow1" (can be

set under Comparator Flow).

Comparator On>F<sub>1</sub>

Output: ON, if the actual flow-rate is bigger than the value set as "Flow1" (can be set

under Comparator Flow).

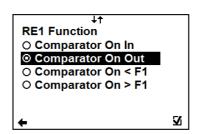

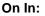

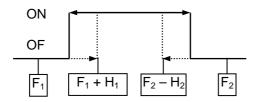

On Out:

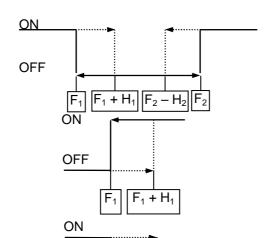

On > F1:

On < F1:

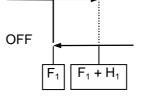

### User Setting > Pulse Output > RE1 & RE2 > Comparator Settings

Possible range: 0.000 – 36000 m3/h, 0.000 – 36000 m3/h

Back with no change
Selection of digit position
Change of value

Change of valueConfirmation of setup and saving to memory.

This function serves to configure the flow-range

for the Comparator Mode. Flow 1 < Flow 2.

**Hysteresis** Setup of hysteresis for the Comparator Mode.

Flow 1,2 [m3/h]
00000.000
00000.000
Hysteresis [m3/h]
00000.000
00000.000

### User Setting > Pulse Output > RE3 & RE4

RE3 function RE4 function Volume Plus Volume Minus Dose (Batch)

Flow 1, 2

Back with no change Item selection

☑ Confirmation of setup and saving to memory.

RE3 function
RE4 function
Volume Plus
Volume Minus
Dose (Batch)

### User Setting > Pulse Output > RE3 & RE4 > RE3 (RE4) function

This function serves to select which signal the output should be giving. The relays are independent to each other.

**←** Back with no change 00 Item selection

Confirmation of setup and saving to memory.

**OFF** Output: OFF, fixed status signal Fixed Output: ON, fixed status signal Flow + Output: ON, for any positive flow Flow -Output: ON, for any negative flow

**Error** Output: ON, for any error identified by the device. The

signal can be cancelled by pressing any push button on

the flowmeter.

Air Detect Output: ON, during air detection (empty pipe).

Pulse / The unit generate pulse 160 ms when the volume plus

Litre + pass through the flowmeter.

Pulse / The unit generate pulse 160 ms when the volume minus

Litre pass through the flowmeter.

Dosing This function serves to control dosing (batching).

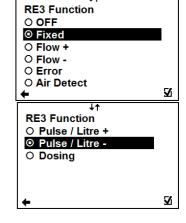

### User Setting > Pulse Output > Volume Plus

This function serves to configure the positive flow volume after which a 160ms output pulse is generated to correspondent Relay. In case of a power failure, the output will start counting volume from 0. Possible range: 0 - 99999 I

Back with no change 00 Selection of digit position 00 Change of value

 $\square$ Confirmation of setup and saving to memory.

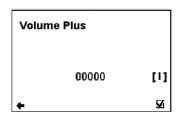

### **User Setting > Pulse Output > Volume Minus**

This function serves to configure the negative flow volume after which a 160ms output pulse is generated to correspondent Relay. In case of a power failure, the output will start counting volume from 0. Possible range: 0 - 99999 I

**←** Back with no change 00 Selection of digit position

00 Change of value

 $\square$ Confirmation of setup and saving to memory.

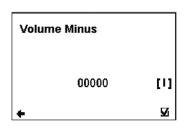

### User Setting > Pulse Output > Dose (Batch)

This function serves to control dosing (batching). A dose is activated through a pulse input on Pulse input. At the same time with the relay (RE3 and/or RE4) open. After reaching the required volume, relay (RE3 and/or RE4) is closed. Possible range: 0 – 99999 I

Back with no change **←** 00 Selection of digit position 00

Change of value

ablaConfirmation of setup and saving to memory.

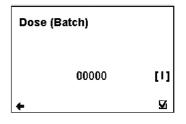

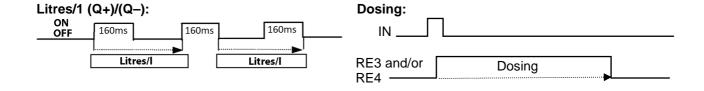

### 3.5.15 User Setting > Frequency output

Settings Signal Direct Driving Duty cycle

Back with no change Item selection

Confirmation of setup and saving to memory.

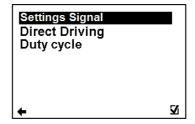

### User Setting > Frequency output > Settings Signal

This function serves to select which signal the output should be giving.

Back with no change Item selection

☑ Confirmation of setup and saving to memory.

**OFF** Output: OFF

Fixed Output: 100Hz fixed output

Flow + Output: 100Hz, for any positive flow Output: 100Hz, for any negative flow

Error Output: 100Hz, for any error identified by the device Air Output: 100Hz, during air detection (empty pipe).

Detect

**Direct** Frequency output changing according to actual flow.

Driving

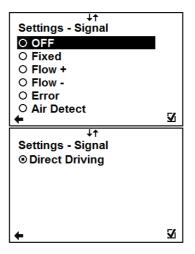

F min. - max. [Hz]

00100

00100

00001.000 00001.000

Flow min.- max. [m3/h]

**V** 

### User Setting > Frequency output > Direct Driving

This function serves to set flow values in relation to frequency output. Possible range:

0.000 - 36000 m3/h, 0 - 1000 Hz

Back with no change
Change of value
Selection of digit position

Z Confirmation of setup and saving to memory.

**Flow min. - max.** Setup of the active flow-range for the Frequency output module.

F min. - max Configuration of the Frequency output range, corresponding to the actual flow-

rate within the given range.

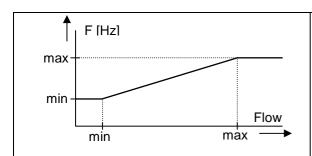

Minimal frequency 2 Hz Maximal frequency 1000 Hz

### User Setting > Frequency output > Duty Cycle

Function to set duty cycle of the Frequency output. Percentage of high level.

Possible range: 1 - 99 %

Back with no change
Selection of digit position

**OU** Change of value

☑ Confirmation of setup and saving to memory.

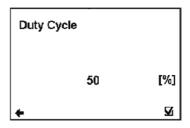

### 3.5.16 User Setting > Load Default Settings

This function will load default factory settings.

Back with no change  $\sqrt{\phantom{a}}$ Loads default settings

(item selection ⊃ ⊂ confirm ☑, back ← ☑)

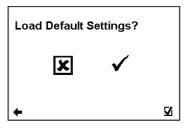

### 3.5.17 User Setting > Date Setting

Function to set date.

← Back with no change 00 Change of value **C** 

Selection of digit position

 $\overline{\mathbf{Q}}$ Confirmation of setup and saving to memory.

Date DD\MM\YYYY

format.

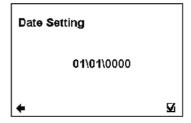

### 3.5.18 User Setting > Time Setting

This function serves to set current time

**←** Back with no change 00 Change of value

00 Selection of digit position

M Confirmation of setup and saving to memory.

Time HH:MM

format.

00

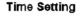

00:00

 $\mathbf{V}$ 

### 3.5.19 User Setting > Password Setup

This function serves to setup the flowmeter user password.

Possible range: **0000 - 9999** Back with no change ←

Change of value 00 Selection of digit position

Confirmation of setup and saving to memory.

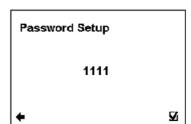

### 3.5.20 User Setting > Modbus

Back with no change

00 Item selection  $\overline{\mathbf{A}}$ Confirmation

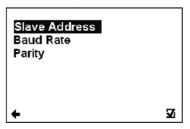

### User Setting > Modbus > Slave Address

Modbus device address (Factory settings: 1)

Back with no change ← 90 Selection of digit position 00 Change of value

 $\overline{\mathbf{A}}$ Confirmation of setup and saving to memory.

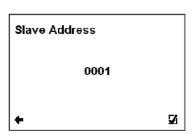

### User Setting > Modbus > Baud Rate

Setup communication speed (Factory settings: 9600)

← Back with no change

**00** Value setting

☑ Confirmation of setup and saving to memory.

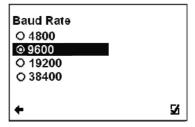

(item selection ♥ o confirm ☑ selection identification ⊙ back ←)

### User Setting > Modbus > Parity

Setup communication parameters (Factory settings: Even, 1 stopbit)

★ Back with no change

**OU** Value setting

☑ Confirmation of setup and saving to memory.

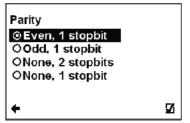

(item selection ••• confirm ☑ selection identification •• back ••)

### 3.5.21 User Setting > Electrode Cleaning

← Back with no change⋂ U Item selection☑ Confirmation

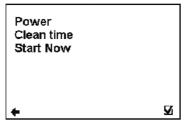

### User Setting > Electrode Cleaning > Power

Setup automatic electrodes cleaning

Back with no change

**OU** Value setting

☑ Confirmation of setup and saving to memory.

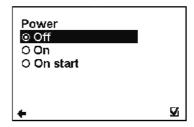

(item selection **♥** confirm **☑** selection identification **⊙** back **←**)

### User Setting > Electrode Cleaning > Clean Time

Setup clean time for automatic electrode cleaning (Factory setting: 500) Possible range: 1 – 9999 s

Back with no change
Selection of digit position
Change of value

☑ Confirmation of setup and saving to memory.

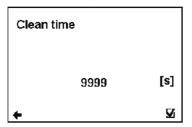

### User Setting > Electrode Cleaning > Start Now

Start automatic electrode cleaning now

■ Back with no change
■ Loads default settings

Start Now?

★

✓

(item selection ⊃ ⊂ confirm ☑, back ← ☑)

MAGX2 User Guide 23 V2.3 27-01-2012

### 3.5.22. User Setting > Totalizer Cycling

Automatic totalizer cycling (time is set to 3 seconds)

← Back with no change

**OU** Value setting

☑ Confirmation of setup and saving to memory.

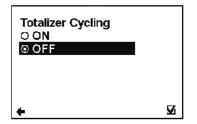

(item selection **○** confirm **□** selection identification **○** back **←**)

### 3.5.23 User Setting > GSM Settings

Set all options for GSM

Back with no change

**OU** Value setting

☑ Confirmation of setup and saving to memory.

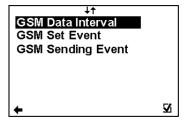

### User Setting > GSM Settings > GSM Data Interval

Set time interval for sending text message with actual data

Back with no change
Change of value

Selection of digit position

☑ Confirmation of setup and saving to memory.

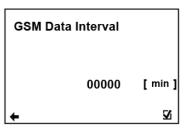

### User Setting > GSM Settings > GSM Set Event

Select event for sending text message

Back with no change
Change of value

☑ Confirmation of setup and saving to memory.

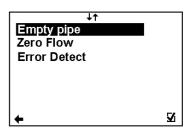

### User Setting > GSM Settings > GSM Set Event > Empty Pipe

Empty Pipe event sending

Back with no change Change of value

☑ Confirmation of setup and saving to memory.

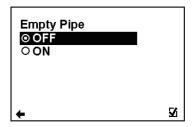

(item selection **OO** confirm **I** selection identification **O** back **←**)

### User Setting > GSM Settings > GSM Set Event > Zero Flow

Zero Flow event sending

Back with no change
Change of value

☑ Confirmation of setup and saving to memory.

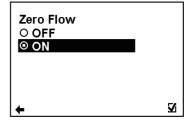

item selection **OO** confirm **☑** selection identification **⊙** back **←**)

### User Setting > GSM Settings > GSM Set Event > Error Detect

Error detect event sending

Back with no change
Change of value

☑ Confirmation of setup and saving to memory.

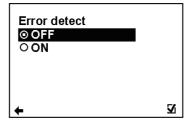

(item selection **OO** confirm **I** selection identification **O** back **←**)

### User Setting > GSM Setting > GSM Sending Event

Select sending options for each event

Back with no change
Change of value

☑ Confirmation of setup and saving to memory.

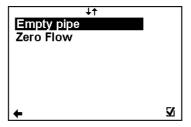

### User Setting > GSM Setting > GSM Sending Event > Empty Pipe

Select options sending for Empty Pipe event

Back with no change Change of value

☑ Confirmation of setup and saving to memory.

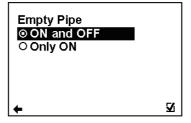

(item selection ♥n confirm ☑ selection identification ⊙ back ←)

### User Setting > GSM Setting > GSM Sending Event > Zero Flow

Select options sending for Zero Flow event

Back with no change Change of value

☑ Confirmation of setup and saving to memory.

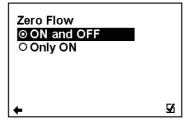

(item selection  $\Theta\Omega$  confirm  $\boxtimes$  selection identification  $\odot$  back  $\blacktriangleleft$ )

### 3.6. Service Settings Menu

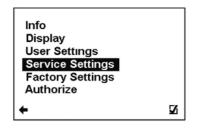

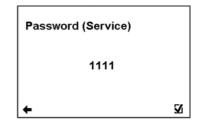

To enter this part of the menu, it is necessary to enter the Service Password.

### 3.6.1 Service Settings > Error delete

This option serves to zero the totalizer for number of minutes the flowmeter signalised an error.

☐ Item selection
☐ No change

☑ Resets error minute totalizer

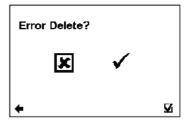

### 3.6.2 Service Setting > OK delete

This option serves to zero the totalizer for number of minutes of operation.

DC Item selectionItem selectionItem selection

☑ Resets error minute totalizer

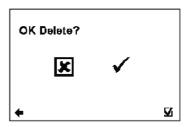

### 3.6.3 Service Setting > Delete volume -

Option to zero the totalizer for negative flow.

☐ Item selection ☐ Confirmation

Back without change

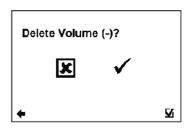

### 3.6.4 Service Setting > Delete volume +

Option to zero the totalizer for positive flow.

Item selection
Confirmation

Back without change

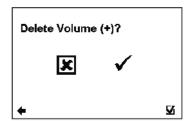

### 3.6.5 Service Setting > Delete volume total

Option to zero the totalizer for total flow.

□ Item selection Confirmation

Back without change

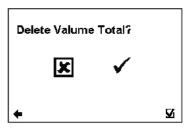

### 3.6.6 Service Setting > Flow Simulation

Switching on/off the flow simulation status
ON Flow Simulation status is ON
OFF Flow Simulation status is OFF

Un Item selection☑ Confirmation

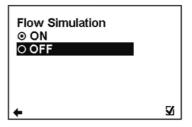

(item selection **UO** confirm **☑** selection identification **⊙** back **←**)

### 3.6.7 Service Setting > Simulated Flow

Simulation flow percentage of Flow Qn

(Factory setting: 3.6m3/h) Possible range: 0 - 36000m3/h

Back with no change
Selection of digit position
Change of value

☑ Confirmation of setup and saving to memory.

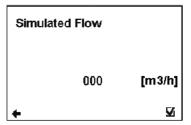

### 3.7. Factory Settings Menu

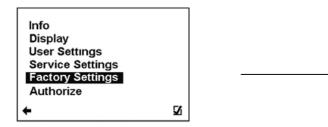

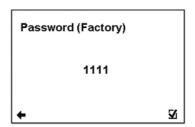

To enter this part of the menu, it is necessary to enter the Factory Password.

This function is only available to Arkon staff in the Arkon workshop

### 3.8. Authorize Menu

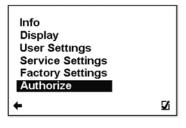

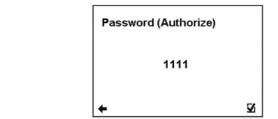

To enter this part of the menu, it is necessary to enter the Autorize Password.

This function is only available to Arkon staff in the Arkon workshop.

### **Authorize - Password Setup**

Here, it is possible to change a forgotten user password. It is necessary to call the Arkon sales office and provide the serial number. The authorisation number is provided based on this serial number.

□ Item selection Confirmation

Back without change

Enter value between 0000 and 9999.

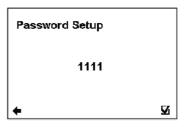

### 4. Modules

### 4.1. Power Supply Module

| Module Name:           | Module Short Name: | Symbol: | Ordering Code:                                                                                         |
|------------------------|--------------------|---------|----------------------------------------------------------------------------------------------------|
| Power Supply<br>Module | PS Module          |         | V4 - "Power Supply Module 90-250VAC" V4 - "Power Supply Module 24VDC" V4 - "Power Supply Module 12VDC" |

### **APPLICATIONS:**

Industrial Power Supplies 90-250 V AC, 24 V DC or 12 V DC Distributed Power Systems.

This module is necessary for the complete flowmeter.

### **PIN LOCATION**

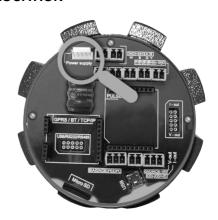

### **Electrical Specifications**

Output Voltages 3.3V / 2A

23.6V/300mA

Frequency Outputs 50-60Hz Temp. Range -20 − 70 °C Dimensions: R = 50mm

> H(230V) = 58mmH(12,24V) = 58mm

Weight 300g

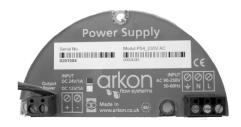

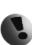

The device does not have a network power switch. For any electrical work or housing open it is necessary to disconnect the device from the network power, and this has to be done via a switch. The mains protective earth wire has to be connected to the PE terminal (power supply class 1). A switch or circuit breaker (max. 15A) has to be in the building installation if mains supply 90-250 V AC from building installation is connected to the power supply module. It must be in close proximity to the equipment and within easy reach of the operator, and it shall be marked as the disconnecting device for the flowmeter.

| 90-250 V AC / 15VA                               | 24 V DC / 600mA                     | 12 V DC / 1050mA               |
|--------------------------------------------------|-------------------------------------|--------------------------------|
| Recommended power supply                         | Recommended power supply            | Recommended power supply cable |
| cable minimum 3xØ1mm²                            | cable minimum 2xØ0.5mm <sup>2</sup> | minimum 2xØ0.5mm²              |
| All used wires have to be round crosscut cables. |                                     |                                |

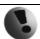

### 4.2. Datalogger

| Module Name:  | Module Short Name: | Symbol:                                                                                                    | Ordering Code: |
|---------------|--------------------|----------------------------------------------------------------------------------------------------|----------------|
| Micro SD card | Micro SD           | WESS THE STATE OF THE STATE OF | Micro SD       |

### **BASIC CIRCUIT CONNECTIONS:**

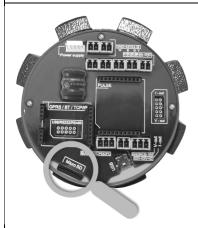

Size:

11mm x 15mm x 1.0mm

Durability:

10,000 insertion/removal cycles

Weight: 0.4g

Minimal Capacity: 32 MB

The data are stored in \*.csv format.

To read the datalogger simply plug the SD card to your computer and open the file using any table processor.

The logging interval is possible to set from 1 minute to 1 day

Each record consist of:

Date and time, Total+, Total-, Error code, Error Min

While there is an error "SD card not inserted" or "SD Open file" active and the user plugs-in the SD card, error will disapear after next write to the datalogger. It is recommended to setup the datalogger interval again or restart the flowmeter after every SD card plug-in.

### 4.3. Module positioning

Individual module installation is straightforward thanks to a plug-and-play system. Yet, some caution is required when selecting the correct installation slot according to the picture below.

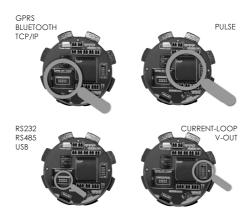

### 4.4. USB Module

| Module Name:        | Symbol:   | Ordering Code:                   |
|---------------------|-----------|----------------------------------|
| MAGX2 USB<br>Module | USB USB E | "MAGX2 USB Communication Module" |

### **APPLICATIONS:**

Any System Requiring, USB Communications, Peripheral - PC and Terminal. USB 1.1 and USB 2.0 compatible

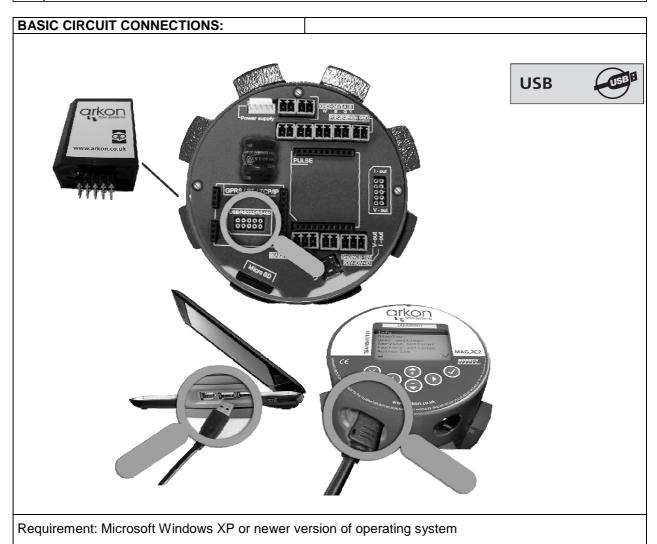

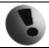

Drivers are included in MAGX2 SW.

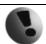

### 4.5. RS485 Module

| Module Name:          | Symbol: | Ordering Code:                     |
|-----------------------|---------|------------------------------------|
| MAGX2 RS485<br>Module | RS 485  | "MAGX2 RS485 Communication Module" |

| APPLICATIONS:                                                                    |                    |  |
|----------------------------------------------------------------------------------|--------------------|--|
| Industrial Automation, Industrial Process Control, Peripheral - PC and Terminal. |                    |  |
|                                                                                  |                    |  |
| Electrical Specifications                                                        |                    |  |
| VCC to Ground                                                                    | 3.3 VDC            |  |
| Baud rate                                                                        | Max. 115200 baud/s |  |

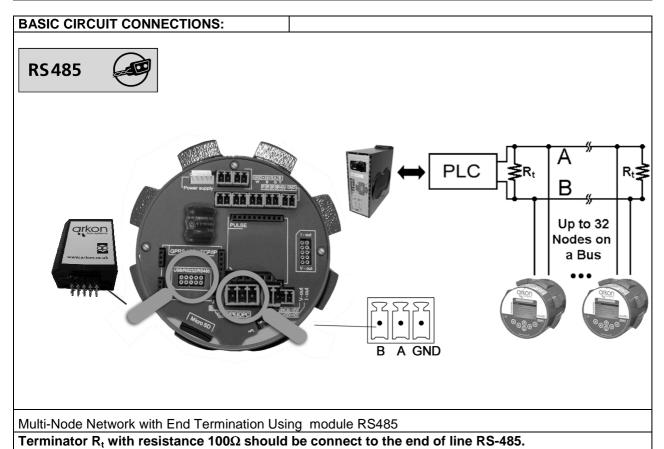

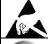

Warning electrostatic sensitive device.

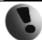

### 4.6. RS232 Module

| Module Name:          | Symbol: | Ordering Code:                     |
|-----------------------|---------|------------------------------------|
| MAGX2 RS232<br>Module | RS232   | "MAGX2 RS232 Communication Module" |

| APPLICATIONS:                                                                    |                    |  |
|----------------------------------------------------------------------------------|--------------------|--|
| Industrial Automation, Industrial Process Control, Peripheral - PC and Terminal. |                    |  |
|                                                                                  |                    |  |
| Electrical Specifications                                                        |                    |  |
| VCC to Ground                                                                    | 3.3 VDC            |  |
| Baud rate                                                                        | Max. 115200 baud/s |  |

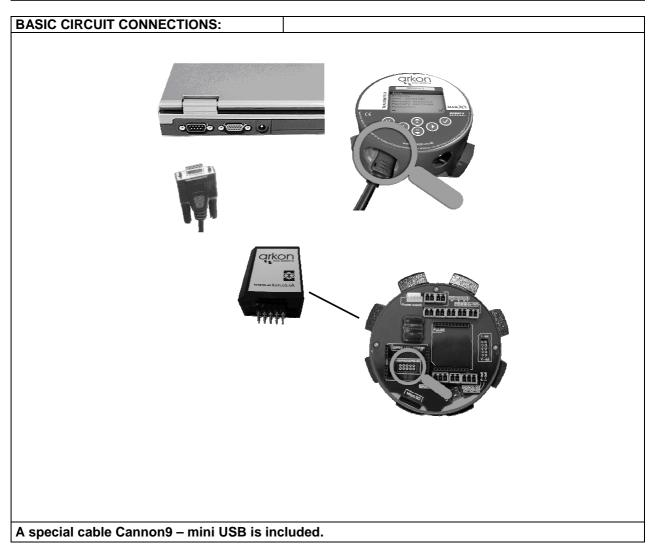

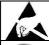

Warning electrostatic sensitive device.

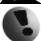

### 4.7. TCP/IP Module

| Module Name:           | Symbol: | Ordering Code:                      |
|------------------------|---------|-------------------------------------|
| MAGX2 TCP/IP<br>Module | TCP/IP  | "MAGX2 TCP/IP Communication Module" |

| APPLICATIONS:                                                                    |                |  |
|----------------------------------------------------------------------------------|----------------|--|
| Industrial Automation, Industrial Process Control, Peripheral - PC and Terminal. |                |  |
|                                                                                  |                |  |
| Electrical Specifications                                                        |                |  |
| VCC to Ground                                                                    | 3.14V to 3.46V |  |
| Power Sup. Current                                                               | 120 – 267mA    |  |
| Ethernet                                                                         | 10/100Mbit     |  |
| Temp. Range                                                                      | -20 − 70 ℃     |  |

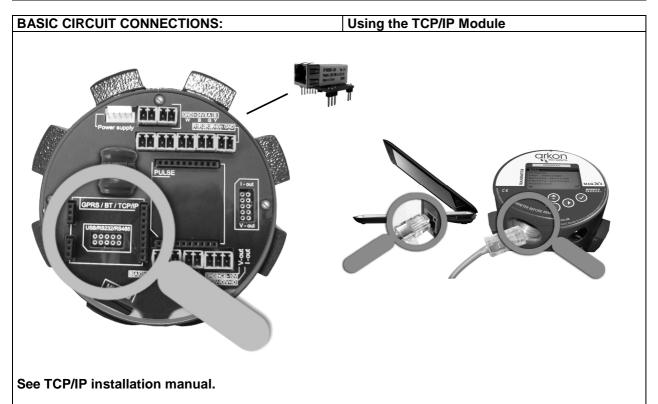

**Warning!**: There is a condition that must be fulfilled for the TCP/IP module to be able to operate correctly: line speed of the communication protocol Modbus **must** be set up on **19200Bd, Parity none, 1 stop bit.** If there is a different setting the communication will not work. You can find the setting in the following MAGX2 flow meter menu: "Menu / User settings / Modbus / Baud rate" and "Menu / User settings / Modbus / Parity".

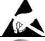

Warning electrostatic sensitive device.

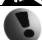

### 4.8. BLUETOOTH Module

| Module Name:                 | Module Short Name: | Symbol:     | Ordering Code:                            |
|------------------------------|--------------------|-------------|-------------------------------------------|
| MAGX2<br>BLUETOOTH<br>Module | BT Module          | Bluetooth 🔻 | "MAGX2 BLUETOOTH<br>Communication Module" |

| APPLICATIONS:                                                                                                    |                    |  |
|----------------------------------------------------------------------------------------------------|--------------------|--|
| Wireless control of and communication between transmitter and PC or PLC systems Any System Requiring BlueTooth Communications |                    |  |
| Electrical Specification                                                                                                    | ons                |  |
| VCC to Ground                                                                                                    | 3.3 VDC            |  |
| Power Sup. Current                                                                                                    | 120 mA             |  |
| Baud Rate                                                                                                    | Max. 460.8 Kbaud/s |  |
| Carrier Frequency                                                                                                    | 2.402 – 2.480 GHz  |  |
| Range                                                                                                    | 100m (class 1)     |  |
| Temp. Range                                                                                                    | -20 − 70 °C        |  |

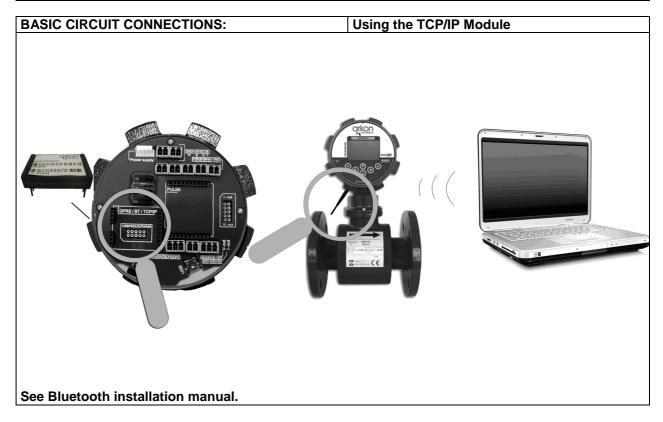

Warning!: There is a condition that must be fulfilled for the Bluetooth module to be able to operate correctly: line speed of the communication protocol Modbus must be set up on 19200Bd, Parity none, 1 stop bit. If there is a different setting the communication will not work. You can find the setting in the following MAGX2 flow meter menu: "Menu / User settings / Modbus / Baud rate" and "Menu / User settings / Modbus / Parity".

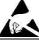

Warning electrostatic sensitive device.

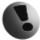

### 4.9. GSM SMS Module

| Module Name:         | Symbol: | Ordering Code:         |
|----------------------|---------|------------------------|
| MAGX2 GSM SMS Module | GSM-SMS | "MAGX2 GSM SMS Module" |

| APPLICATIONS:           |                                                |
|-------------------------|------------------------------------------------|
|                         | the flowmeter (Flow, Datalogger, Event, Error) |
| Electrical Specificatio | ns                                             |
| VCC to Ground           | 3.3 VDC                                        |
| Power Sup. Current      | RMS 400mA, MAX 1500mA                          |
| Baud Rate               | 19200 baud/s                                   |
| Operating Systems       | GSM 850 / GSM 900                              |
|                         | DCS 1800 / PCS 1900                            |
| Multi-slot class        | 10 (4 Rx / 2 Tx / 5 Sum)                       |
| SIM Card                | 3.0 / 1.8 V                                    |
| Temp. Range             | –20 – 70 ℃                                     |

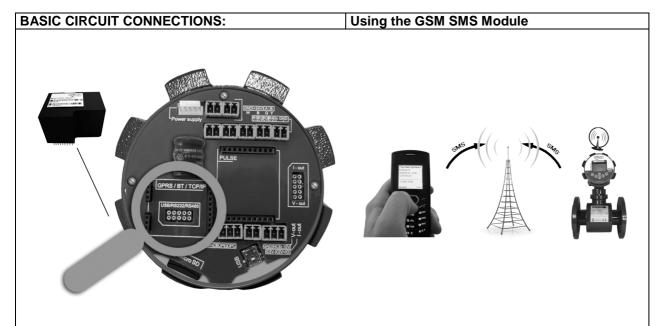

For more information about installation and specification see document: P\_29\_MAGX2\_GSM\_SMS\_Module in the CD.

Note: To avoid unauthorized access to the data, the customer is responsible for keeping flowmeter serial number and SIM card number secret.

**Warning!**: There is a condition that must be fulfilled for the GPRS module to be able to operate correctly: **line speed** of the communication protocol Modbus **must** be set up on **19200Bd**, **Parity none**, **1 stop bit**. If there is a different setting the communication will not work. You can find the setting in the following MAGX2 flow meter menu: "Menu / User settings / Modbus / Baud rate" and "Menu / User settings / Modbus / Parity".

For more information about GSM SMS Module see MAGX2 GSM SMS Module Specification.

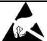

Warning electrostatic sensitive device.

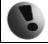

#### 4.10. GPRS Module

| Module Name:      | Symbol: | Ordering Code:                    |
|-------------------|---------|-----------------------------------|
| MAGX2 GPRS Module | GPRS 🕡  | "MAGX2 GPRS Communication Module" |

| APPLICATIONS:            |                                                         |
|--------------------------|---------------------------------------------------------|
| Wireless control of and  | communication between transmitter and PC or PLC systems |
| Any System Requiring     | GPRS Communications                                     |
| Electrical Specification | ons                                                     |
| VCC to Ground            | 3.3 VDC                                                 |
| Power Sup. Current       | RMS 400mA, MAX 1500mA                                   |
| Baud Rate                | 19200 baud/s                                            |
| Operating Systems        | GSM 850 / GSM 900                                       |
|                          | DCS 1800 / PCS 1900                                     |
| Multi-slot class         | 10 (4 Rx / 2 Tx / 5 Sum)                                |
| SIM Card                 | 3.0 / 1.8 V                                             |
| Temp. Range              | -20 - 75 ℃                                              |

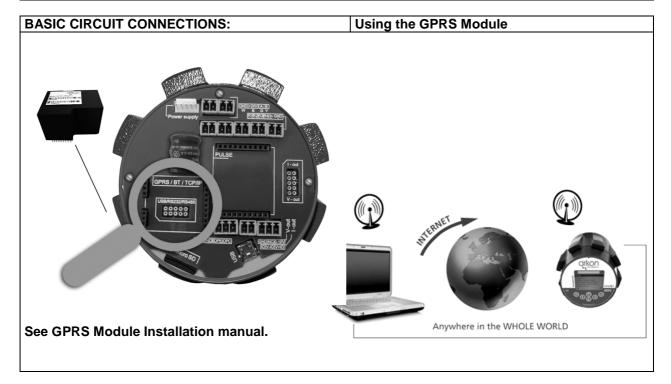

Warning!: There is a condition that must be fulfilled for the GPRS module to be able to operate correctly: line speed of the communication protocol Modbus must be set up on 19200Bd, Parity none, 1 stop bit. If there is a different setting the communication will not work. You can find the setting in the following MAGX2 flow meter menu: "Menu / User settings / Modbus / Baud rate" and "Menu / User settings / Modbus / Parity".

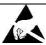

Warning electrostatic sensitive device.

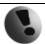

# 4.11. Current Loop Output Module

| Module Name:                           | Module Short Name: | Symbol:         | Ordering Code:                        |
|----------------------------------------|--------------------|-----------------|---------------------------------------|
| MAGX2 Current<br>Loop Output<br>Module | I-OUT Module       | Current<br>Loop | "4-20mA current output signal module" |

| APPLICATIONS:         |                                                                  |  |  |  |
|-----------------------|------------------------------------------------------------------|--|--|--|
| Industrial Automation | , Industrial Process Control, Test Systems, Smart Transmitter    |  |  |  |
| 12-bit DAC            | Electrical Specifications: 12-bit DAC Maximum Resolution 3.9 µA. |  |  |  |
| VCC to Ground         | 3.3 VDC                                                          |  |  |  |
| Current out           | 4 – 20 mA                                                        |  |  |  |
| Output mode           | Active or Passive                                                |  |  |  |
| Temp. Range           | -20 − 70 °C                                                      |  |  |  |

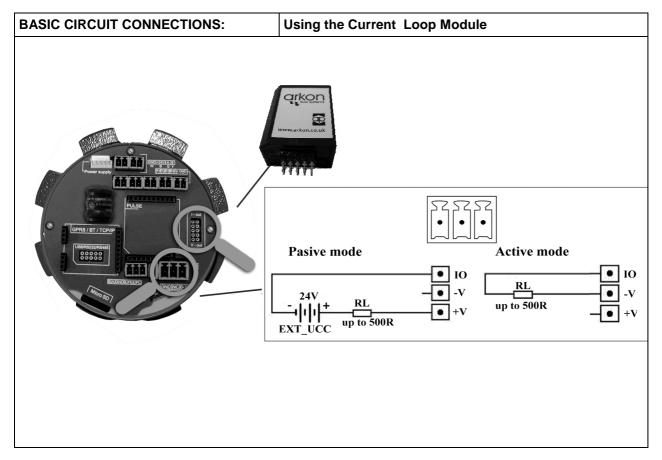

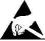

Warning electrostatic sensitive device.

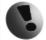

## 4.12. V-Out Module

| Module Name:                   | Module Short Name: | Symbol: |       | Ordering Code:                         |
|--------------------------------|--------------------|---------|-------|----------------------------------------|
| MAGX2 Voltage<br>Output Module | V-Out Module       | V-out   | 0-10V | "MAGX2 0-10V Voltage<br>Output Module" |

| APPLICATIONS:                                          |                                                                |
|--------------------------------------------------------|----------------------------------------------------------------|
| Industrial Automatio                                   | n, Industrial Process Control, Test Systems, Smart Transmitter |
| Electrical Specifica<br>12-bit DAC<br>Maximum Resoluti |                                                                |
| VCC to Ground                                          | 3.3 VDC                                                        |
| Voltage Output                                         | 0 – 10V                                                        |
| R <sub>z</sub>                                         | Min. 1kΩ                                                       |
| Temp. Range                                            | -20 – 70 ℃                                                     |

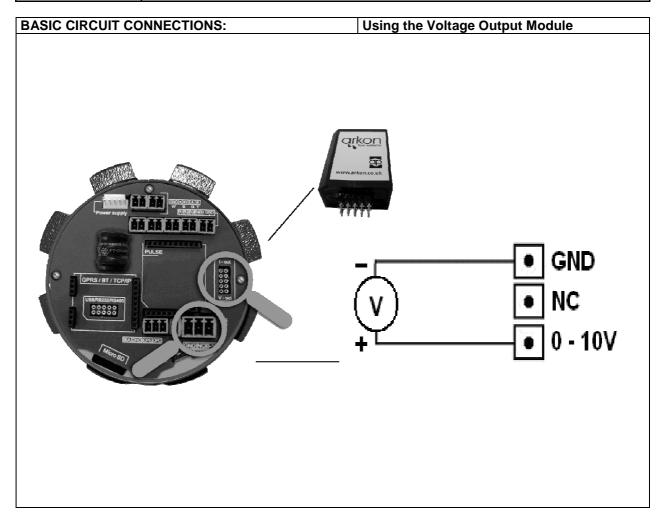

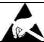

Warning electrostatic sensitive device.

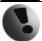

# 4.13. Pulse output

| Module Name:                 | Module Short Name: | Symbol: | Ordering Code: |
|------------------------------|--------------------|---------|----------------|
| MAGX2 Pulse<br>Output Module | Pulse Output       | PULSE   | Pulse Output   |

| APPLICATIONS:         |                                                                |
|-----------------------|----------------------------------------------------------------|
| Industrial Automation | n, Industrial Process Control, Test Systems, Smart Transmitter |
|                       |                                                                |
| VCC to Ground         | 3.3 VDC                                                        |
| Output mode           | Frequency, Pulse                                               |
| Max Relay             | 110VDC/0.5A                                                    |
| Voltage               |                                                                |
| Output                | 2-1000 Hz                                                      |
| Frequency             |                                                                |
| Max Input             | +5 - 14VDC                                                     |
| Voltage               |                                                                |
| Temp. Range           | -20 − 70 ℃                                                     |

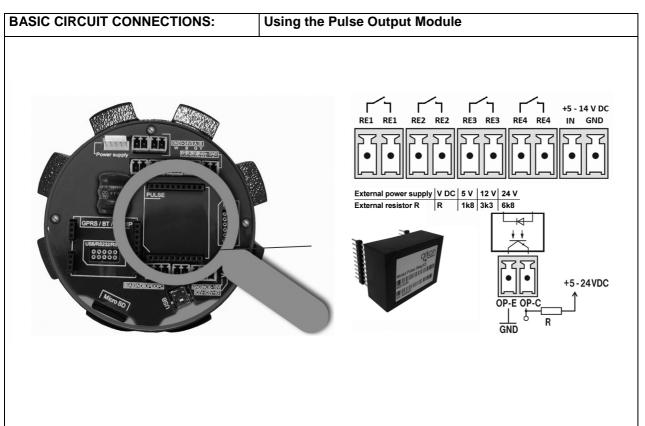

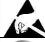

Warning electrostatic sensitive device.

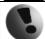

## 5. Maintenance

MAGX2 flowmeter does not require any special maintenance. Dependent on the media being measured it is recommended that approximately once a year, to remove the sensor from the pipe and clean the liner. Method of cleaning consists of removing mechanical dirt and any non-conductive coating (like oil film) from the liner. A very dirty liner could cause inaccuracy of the measurement. Check mechanical state of the liner.

### 5.1. Self -cleaning electrodes

If mechanical cleaning is not possible, MAGX2 has electrolytic method to clean electrodes.

An electrolytic method is advantageous for its simplicity, however it can only be applied for the contamination that can be removed by electrolysis. (Low contamination and deposit).

24VAC voltage is applied directly to sensor electrodes to clean them. The time that that voltage is applied is selectable for user from 1 to 9999 seconds. For more info please go to section 3.5 User settings.

# 6. Liner and electrode selection

Liner and electrode material selection are an important issue when choosing your flowmeter. The tables below serve to give you an idea of general material compatibility. If you are not sure about suitability of liner/electrode material for a particular medium, please contact the Arkon sales department for further assistance, and the site where the flowmeter is to be used for what materials are acceptable for the process media. Arkon can only recommend materials, we cannot guarantee them.

#### **Liner Selection:**

| Hard Rubber | Drinking water and wastewater                 | 623 | <b>1</b> 0 - 70℃ |
|-------------|-----------------------------------------------|-----|------------------|
| Soft Rubber | Water with abrasive particles                 |     | 0 - 70℃          |
| Teflon      | Chemicals, food industries and drinking water |     | <b>130℃</b>      |

#### **Electrode selection:**

| Stainless Steel | General purpose, sewage, water | 6 |
|-----------------|--------------------------------|---|
| Hastelloy       | Seawater, Chemicals            |   |
| Titanium        | Aggressive chemicals           |   |
| Platinum        | Aggressive chemicals           |   |

# 7. Flowmeter Dimensions

# **Compact version**

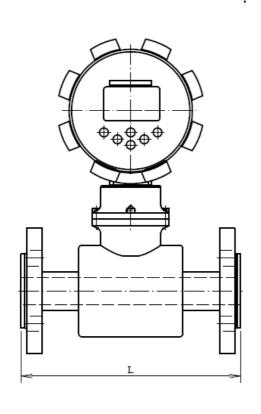

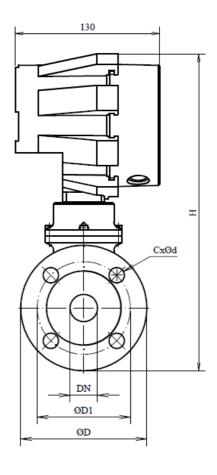

## Remote version

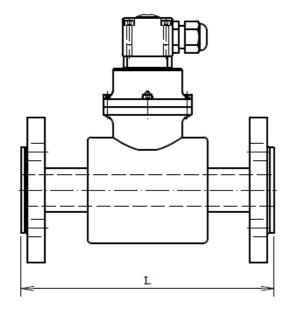

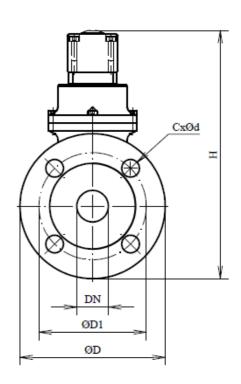

| DN  | ØD  | ØD1 | CxØd  | H_compact | H_remote | L   |
|-----|-----|-----|-------|-----------|----------|-----|
| 10  | 90  | 60  | 4x14  | 258       | 168      | 200 |
| 15  | 95  | 65  | 4x14  | 263       | 173      | 200 |
| 20  | 105 | 75  | 4x14  | 270       | 181      | 200 |
| 25  | 115 | 85  | 4x14  | 276       | 186      | 200 |
| 32  | 140 | 100 | 4x18  | 294       | 205      | 200 |
| 40  | 150 | 110 | 4x18  | 303       | 213      | 200 |
| 50  | 165 | 125 | 4x18  | 317       | 227      | 200 |
| 65  | 185 | 145 | 8x18  | 337       | 247      | 200 |
| 80  | 200 | 160 | 8x18  | 355       | 266      | 200 |
| 100 | 220 | 180 | 8x18  | 375       | 286      | 250 |
| 125 | 250 | 210 | 8x18  | 401       | 312      | 250 |
| 150 | 285 | 240 | 8x22  | 440       | 351      | 300 |
| 200 | 340 | 295 | 12x22 | 511       | 421      | 350 |
| 250 | 405 | 355 | 12x26 | 581       | 491      | 400 |
| 300 | 460 | 410 | 12x26 | 630       | 540      | 500 |
| 350 | 520 | 470 | 16x26 | 698       | 608      | 500 |
| 400 | 580 | 525 | 16x30 | 751       | 661      | 600 |
| 450 | 640 | 585 | 20x30 | 794       | 704      | 600 |
| 500 | 715 | 650 | 20x33 | 863       | 773      | 600 |
| 600 | 840 | 770 | 20x36 | 980       | 890      | 600 |

| DN     | ØD  | ØD1   | CxØd  | H_compact | H_remote | L   |
|--------|-----|-------|-------|-----------|----------|-----|
| 1/2"   | 95  | 66,7  | 4x16  | 263       | 173      | 200 |
| 3/4"   | 117 | 82,5  | 4x20  | 276       | 187      | 200 |
| 1"     | 124 | 88,9  | 4x20  | 280       | 191      | 200 |
| 1.1/4" | 133 | 98,4  | 4x20  | 291       | 201      | 200 |
| 1.1/2" | 156 | 114,3 | 4x23  | 306       | 216      | 200 |
| 2"     | 165 | 127   | 8x20  | 317       | 227      | 200 |
| 2.1/2" | 178 | 139,7 | 4x20  | 333       | 244      | 200 |
| 3"     | 191 | 152,4 | 4x20  | 351       | 261      | 200 |
| 4"     | 229 | 190,5 | 8x20  | 380       | 290      | 250 |
| 5"     | 254 | 215,9 | 8x23  | 403       | 314      | 250 |
| 6"     | 279 | 241,3 | 8x23  | 437       | 348      | 300 |
| 8"     | 343 | 298,4 | 8x23  | 512       | 422      | 350 |
| 10"    | 406 | 361,9 | 12x26 | 581       | 491      | 400 |
| 12"    | 483 | 431,8 | 12x26 | 642       | 552      | 500 |
| 14"    | 535 | 476,2 | 12x29 | 706       | 616      | 500 |
| 16"    | 595 | 539,7 | 16x29 | 758       | 668      | 600 |
| 18"    | 635 | 577,8 | 16x32 | 792       | 702      | 600 |
| 20"    | 700 | 635   | 20x32 | 855       | 765      | 600 |
| 24"    | 815 | 749,3 | 20x35 | 968       | 878      | 600 |

Tolerance of built-in length: DN 10 – DN 150  $\rightarrow$  L ± 5 mm DN 200 – DN 1000  $\rightarrow$  L ± 10 mm

Standard pressure:

DN 10 – DN 50  $\rightarrow$  PN 40 / 600 lbs. DN 65 – DN 150  $\rightarrow$  PN 16 / 150 lbs

# 8. How to order your MAGX2

| Model | Ordering code |     |    |   | cod | le |     | Docarintion                                                               |  |  |  |
|-------|---------------|-----|----|---|-----|----|-----|---------------------------------------------------------------------------|--|--|--|
| MAGX2 | 1             | 2   | 3  | 4 | 5   | 6  | 7   | Description                                                               |  |  |  |
|       |               |     |    |   |     |    |     |                                                                           |  |  |  |
|       | Т             |     |    |   |     |    |     | MAGX2 main board, display, touch buttons control unit, <i>Version V.7</i> |  |  |  |
|       |               |     |    |   |     |    |     | Power supply module                                                       |  |  |  |
|       |               | 230 |    |   |     |    |     | Power supply module 90-250VAC - Version 3.                                |  |  |  |
|       |               | 24  |    |   |     |    |     | Power supply module 24VDC - Version 3.                                    |  |  |  |
|       |               | 12  |    |   |     |    |     | Power supply module 12VDC - Version 3.                                    |  |  |  |
|       |               |     | СМ |   |     |    |     | Sensor to transmitter communication module -<br>Version 7.1               |  |  |  |
|       |               |     |    |   |     |    |     | Remote monting kit                                                        |  |  |  |
|       |               |     |    | Ν |     |    |     | None                                                                      |  |  |  |
|       |               |     |    | W |     |    |     | WALL mounting kit (including 6m cable)                                    |  |  |  |
|       |               |     |    | Р |     |    |     | PANEL mounting kit (including 6m cable)                                   |  |  |  |
|       |               |     |    | D |     |    |     | DIN-Rail mounting kit (including 6m cable)                                |  |  |  |
|       |               |     |    |   |     |    |     | Output 1                                                                  |  |  |  |
|       |               |     |    |   | Ν   |    |     | None                                                                      |  |  |  |
|       |               |     |    |   | С   |    |     | 4-20mA current output signal module                                       |  |  |  |
|       |               |     |    |   | ٧   |    |     | 0-10V voltage output module                                               |  |  |  |
|       |               |     |    |   |     |    |     | Output 2                                                                  |  |  |  |
|       |               |     |    |   |     | N  |     | None                                                                      |  |  |  |
|       |               |     |    |   |     | Р  |     | Pulse output module                                                       |  |  |  |
|       |               |     |    |   |     |    |     | Communication                                                             |  |  |  |
|       |               |     |    |   |     |    | N   | None                                                                      |  |  |  |
|       |               |     |    |   |     |    | 232 | RS232 communication module, including 1,8m cable                          |  |  |  |
|       |               |     |    |   |     |    | USB | USB communication module, including 1,8m cable                            |  |  |  |
|       |               |     |    |   |     |    | ВТО | Bluetooth communication module                                            |  |  |  |
|       |               |     |    |   |     |    | GPR | GPRS*                                                                     |  |  |  |
|       |               |     |    |   |     |    | 485 | RS485 communication module, distance up to 1km                            |  |  |  |
|       |               |     |    |   |     |    | TCP | TCP/IP communication module,amplifiers might be                           |  |  |  |
|       |               |     |    |   |     |    |     | necessary                                                                 |  |  |  |

<sup>\*</sup> Please note it is not possible to change MAGX2 transmitter settings using GPRS module. Other communication module will be required

Example MAGX2 T 230 CM N C N USB

| Model  |     | C          | Description |    |     |    |                        |
|--------|-----|------------|-------------|----|-----|----|------------------------|
| Sensor | 1   | 2          |             | 3  | 4   | 5  | Description            |
|        | •   |            |             |    |     |    |                        |
|        |     |            |             |    |     |    | Connection             |
|        | D   |            |             |    |     |    | DIN                    |
|        | Α   |            |             |    |     |    | ANSI                   |
|        | DS  |            |             |    |     |    | DIN Flange St. St.     |
|        | DSS |            |             |    |     |    | DIN St. St. body       |
|        | AS  |            |             |    |     |    | ANSI Flange St. St.    |
|        | ASS |            |             |    |     |    | ANSI St. St. body      |
|        | S   |            |             |    |     |    | DIN 11851              |
|        | SSS |            |             |    |     |    | DIN 11851 St. St. body |
|        | J   |            |             |    |     |    | JIS                    |
|        | E   |            |             |    |     |    | Table E                |
|        | TD  |            |             |    |     |    | Table D                |
|        | Т   |            |             |    |     |    | Tri-clamp              |
|        | W   |            |             |    |     |    | Wafer                  |
|        |     |            |             |    |     |    | Size                   |
|        |     | 10 / 1/2   | 150 / 6     |    |     |    | 10mm / 1/2"            |
|        |     | 15 / 2/3   | 200 / 8     |    |     |    | 15mm / 2/3"            |
|        |     | 20 / 3/4   | 250 / 10    |    |     |    | 20mm / 3/4"            |
|        |     | 25 / 1     | 300 / 12    |    |     |    | 25mm / 1"              |
|        |     | 32 / 1.1/4 | 350 / 14    |    |     |    | 32mm / 1.1/4"          |
|        |     | 40 / 1.1/2 | 400 / 16    |    |     |    | 40mm / 1.1/2"          |
|        |     | 50 / 2     | 450 / 18    |    |     |    | 50mm /2"               |
|        |     | 65 / 2.1/2 | 500 / 20    |    |     |    | 65mm / 2.1/2"          |
|        |     | 80 / 3     | 600 / 24    |    |     |    | 80mm / 3"              |
|        |     | 100 / 4    | 700 / 28    |    |     |    | 100 mm/ 4"             |
|        |     | 125 / 5    | 800 / 32    |    |     |    | 125 mm/ 5"             |
|        |     |            | •           |    |     |    | Liner                  |
|        |     |            |             | HR |     |    | HARD RUBBER            |
|        |     |            |             | PT |     |    | PTFE                   |
|        |     |            |             | SR |     |    | SOFT RUBBER            |
|        |     |            |             | NR |     |    | HYGIENIC RUBBER        |
|        |     |            |             | CR |     |    | CERAMIC                |
|        |     |            |             | СТ |     |    | E-CTFE                 |
|        |     |            |             |    |     |    | Pressure               |
|        |     |            |             |    | 150 |    | 150 psi                |
|        |     |            |             |    | 300 |    | 300 psi                |
|        |     |            |             |    | 10  |    | PN10                   |
|        |     |            |             |    | 16  |    | PN16                   |
|        |     |            |             |    | 25  |    | PN25                   |
|        |     |            |             |    | 40  |    | PN40                   |
|        |     |            |             |    |     |    | Electrodes             |
|        |     |            |             |    |     | SS | Stainless Steel        |
|        |     |            |             |    |     | HA | Hastelloy C            |
|        |     |            |             |    |     | TA | Tantalum               |
|        |     |            |             |    |     | TI | Titanium               |
|        |     |            |             |    |     | PL | Platinum               |

Example Sensor D 100 HR 16 SS

# 9. MAGX2 Error Code Table

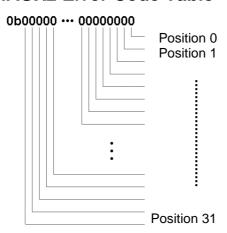

MAGX2 can detect and show a number of errors in one error code value.

| Error position | Error Description                          |  |  |  |  |
|----------------|--------------------------------------------|--|--|--|--|
| 0              | Empty Pipe (Air Detect)                    |  |  |  |  |
| 1              | Overloaded                                 |  |  |  |  |
| 2              | Excitation                                 |  |  |  |  |
| 3              | Sensor not responding                      |  |  |  |  |
| 4              | SD open file                               |  |  |  |  |
| 5              | SD card not inserted                       |  |  |  |  |
| 6              | Write flash                                |  |  |  |  |
| 7              | ADC                                        |  |  |  |  |
| 8              | GSM SMS Module Timeout                     |  |  |  |  |
| 9              | GSM SMS Module Low Signal                  |  |  |  |  |
| 10             | GSM SMS Module Sim card error              |  |  |  |  |
| 11             | GSM SMS Module send SMS error              |  |  |  |  |
| 12             | GSM SMS Module error                       |  |  |  |  |
| 13             | Very low or high temperature of the sensor |  |  |  |  |
| 14             | GPRS COMUNNICATION                         |  |  |  |  |
| 15             | GPRS CHECK                                 |  |  |  |  |
| 16             | GPRS TIMEOUT                               |  |  |  |  |
| 17             | GPRS RESET                                 |  |  |  |  |
| 18             | GPRS ECHO                                  |  |  |  |  |
| 19             | GPRS SIM PIN                               |  |  |  |  |
| 20             | GPRS SIGNAL                                |  |  |  |  |
| 21             | GPRS CALL                                  |  |  |  |  |
| 22             | GPRS IP                                    |  |  |  |  |
| 23             | GPRS ONLINE                                |  |  |  |  |
| 24             | OVERLOAD 2                                 |  |  |  |  |
| 25-31          | RESERVED (non-use)                         |  |  |  |  |

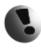

Errors on the display are indicated in hex format. This number must be converted to binary format! The MAGX2 software version 2.0.0.13 and newer decode and show error in Real time measurement tab.

The error code has been converted to binary format, each position is related to a different error (see the table above). Number 1 indicates error and number 0 indicates no error.

#### Example:

| Error shown on display: | Error position: | Readed errors:                                 |
|-------------------------|-----------------|------------------------------------------------|
| 083 HEX                 | 100011 BIN      | SD card not inserted / Overloaded / Empty pipe |

# 10. Appendix

# 10.1. CE requirements

The MAGX2 Electromagnetic flowmeter is manufactured conform CE requirements.

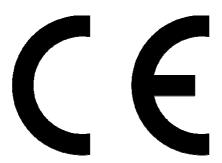

|                         | EN 61010-1:2003                                                        |  |  |  |  |  |  |  |
|-------------------------|------------------------------------------------------------------------|--|--|--|--|--|--|--|
| Conformity requirements | EN 61326:1998 + Al. 1:1999, cor. 1:1999 + A2:2002 + A3:2005, Table A.1 |  |  |  |  |  |  |  |
|                         | EN 61326:1998 + Al. 1:1999. cor. 1:1999 + A2:2002 + A3:2005. Class A   |  |  |  |  |  |  |  |

#### 10.2. Warranty

The warranty conditions are covered by Arkon Flow Systems, s.r.o. Terms & Conditions of Sale and by Arkon Flow Systems, s.r.o Return Regulations and Warranty Conditions. The Arkon Flow Systems, s.r.o Terms & Conditions of Sale and the Arkon Flow Systems, s.r.o Return Regulations and Warranty Conditions are an integral part of the Resellers contract and of any Order Confirmation. Please see your Resellers contract or <a href="https://www.arkon.co.uk">www.arkon.co.uk</a>; Support section. The Warranty sheet is part of the Packing note of any new goods sent. For the claim or return procedure, please consult our web site <a href="https://www.arkon.co.uk">www.arkon.co.uk</a>; or call the Arkon Flow Systems, s.r.o sales office.

# 10.3. Contact

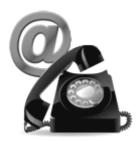

Technical support: <a href="mailto:support@arkon.co.uk">support@arkon.co.uk</a>
Windows life messenger: <a href="mailto:support@arkon.co.uk">support@arkon.co.uk</a>

Sales office: office@arkon.co.uk

Office hours:

8:30 - 18:00 (GMT+1)

Direct technical support: 8:00 – 17:00 (GMT+1)

MAGX2 User Guide 47 V2.3 27-01-2012